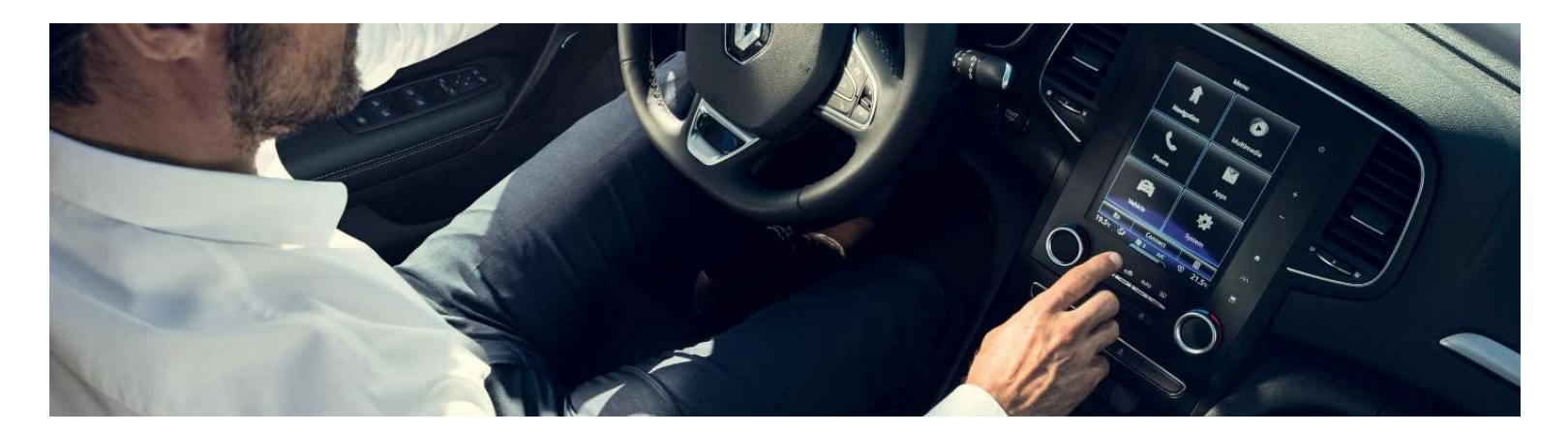

# New R-LINK 2

## Software upgrade installation guide

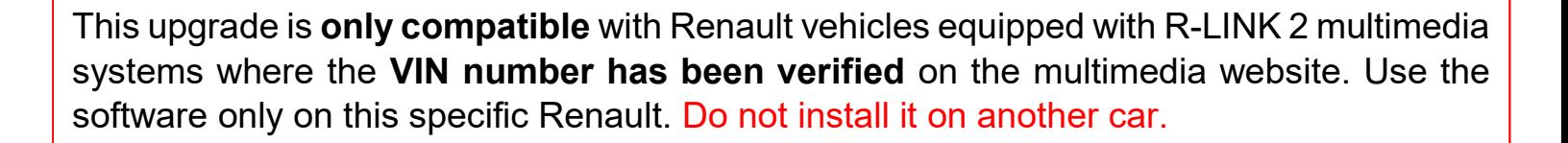

# How to perform updates?

Check if there are any updates for your vehicle

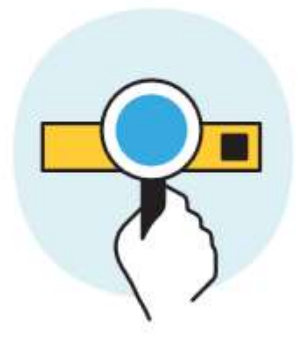

Download this update on a **USB stick** 

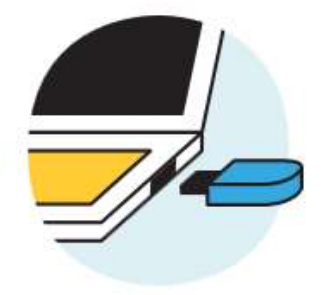

Plug this USB stick into your connected system

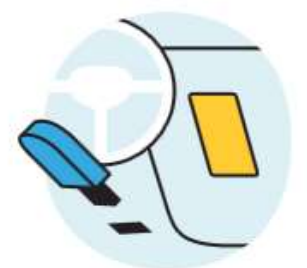

#### Before you start: Get your VIN number ready

You can find your VIN number in your car or on your V5 car registration document. This information is mandatory to check if the software upgrade is available for your Renault vehicle. Please check the number. It must begin with VF and include 17 digits without any letters "i" nor "o".

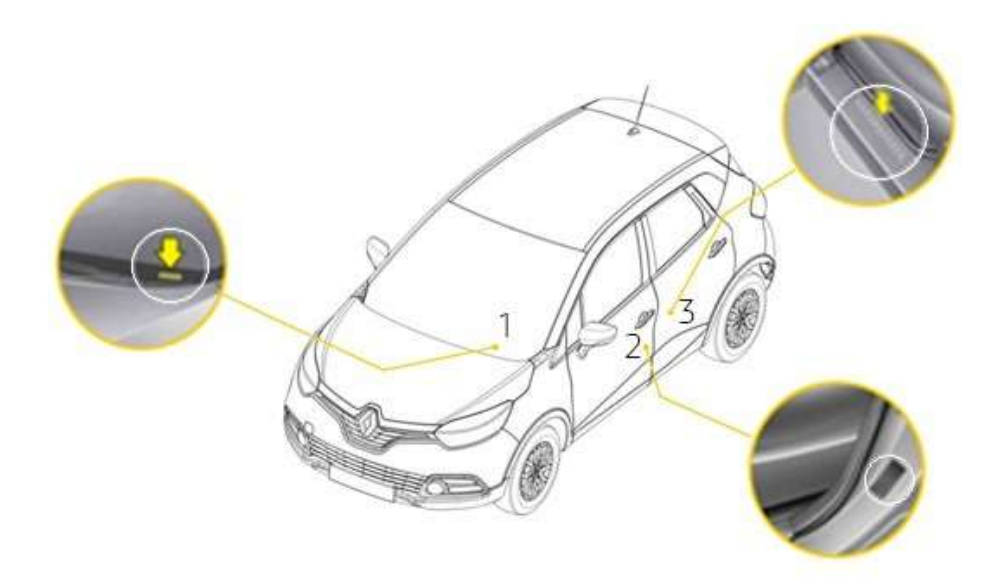

#### Before you start: Find a USB stick in FAT 32 format (8GB-32 GB)

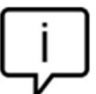

To check if your USB stick is in FAT 32 format access its properties (example: right click on PC/ properties).

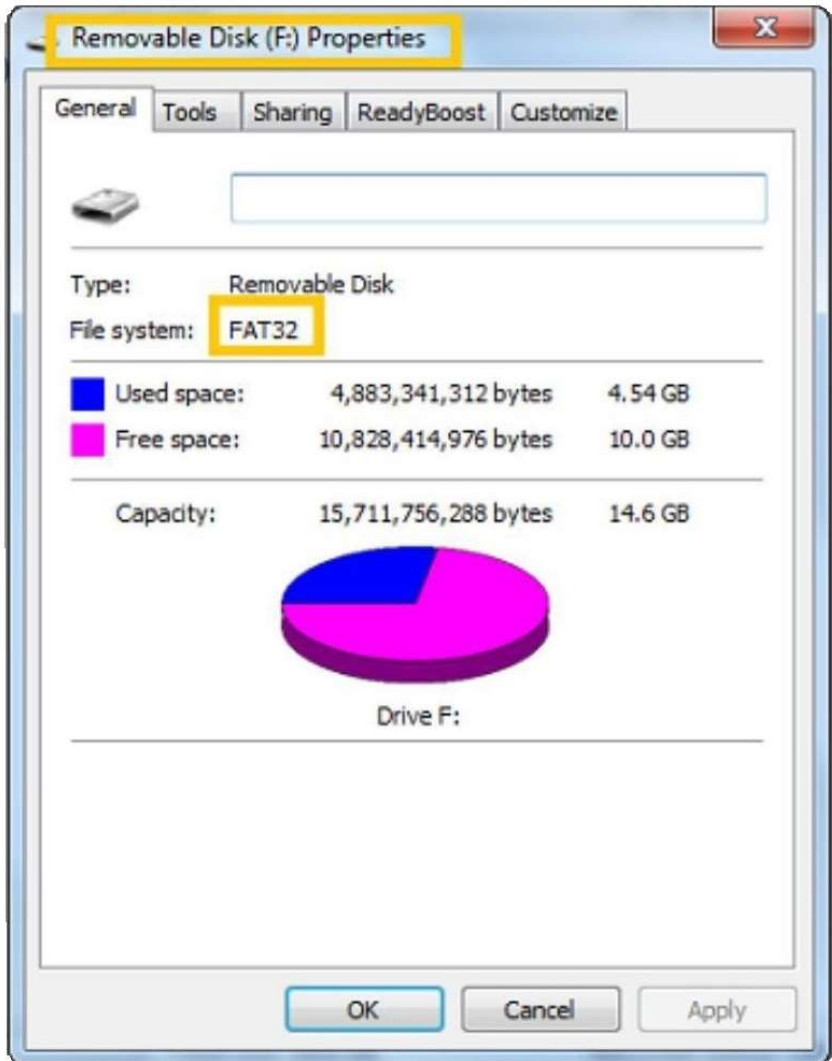

Make sure that your internet connection is active during the whole process. Please do not interrupt the download whilst it is in progress.

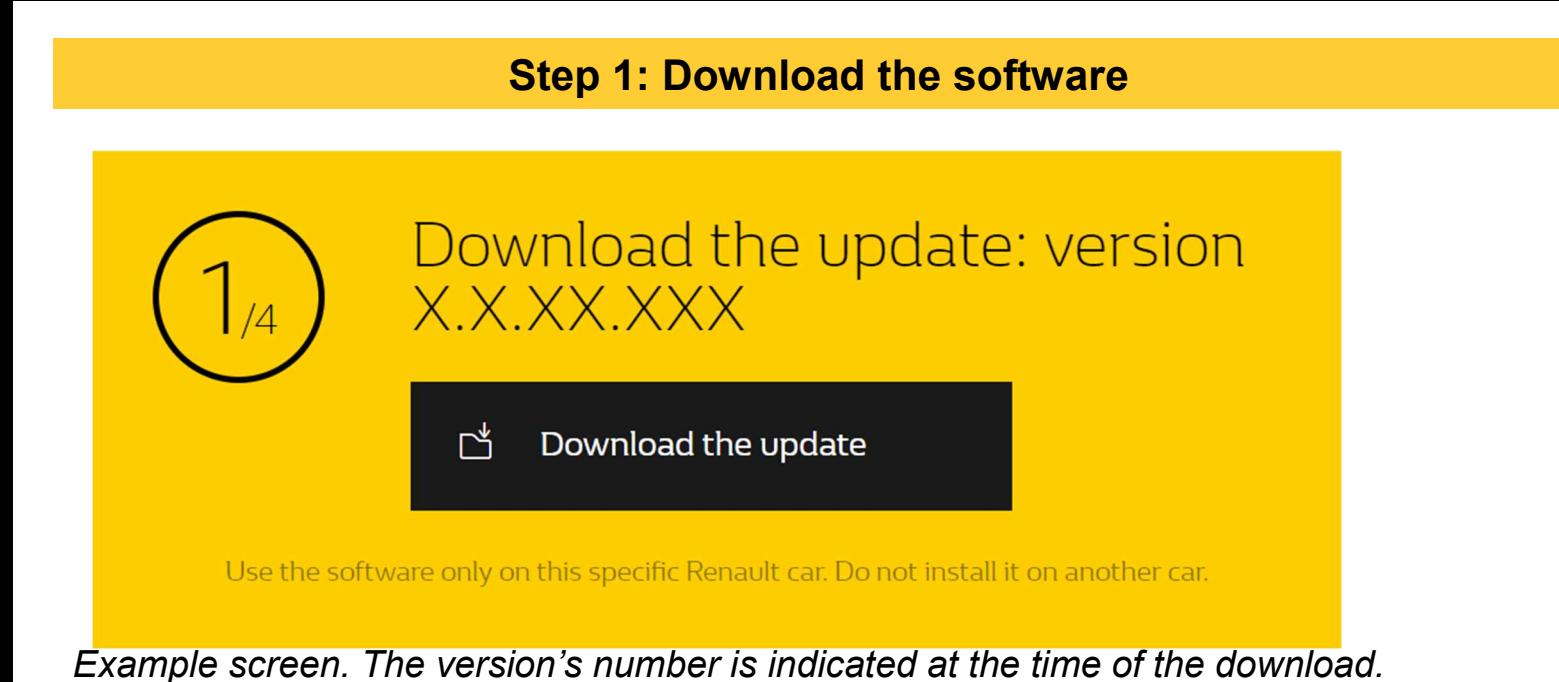

### Step 2: Unzip the file

Unzip and "Extract" the file you have downloaded. You can use 7-zip (http://www.7-zip.org/) to do this. Then copy the R-LINK folder onto the USB key at the root. Keep the R-LINK folder exactly as it is. Do not rename the folder nor install the software in another location on the USB stick.

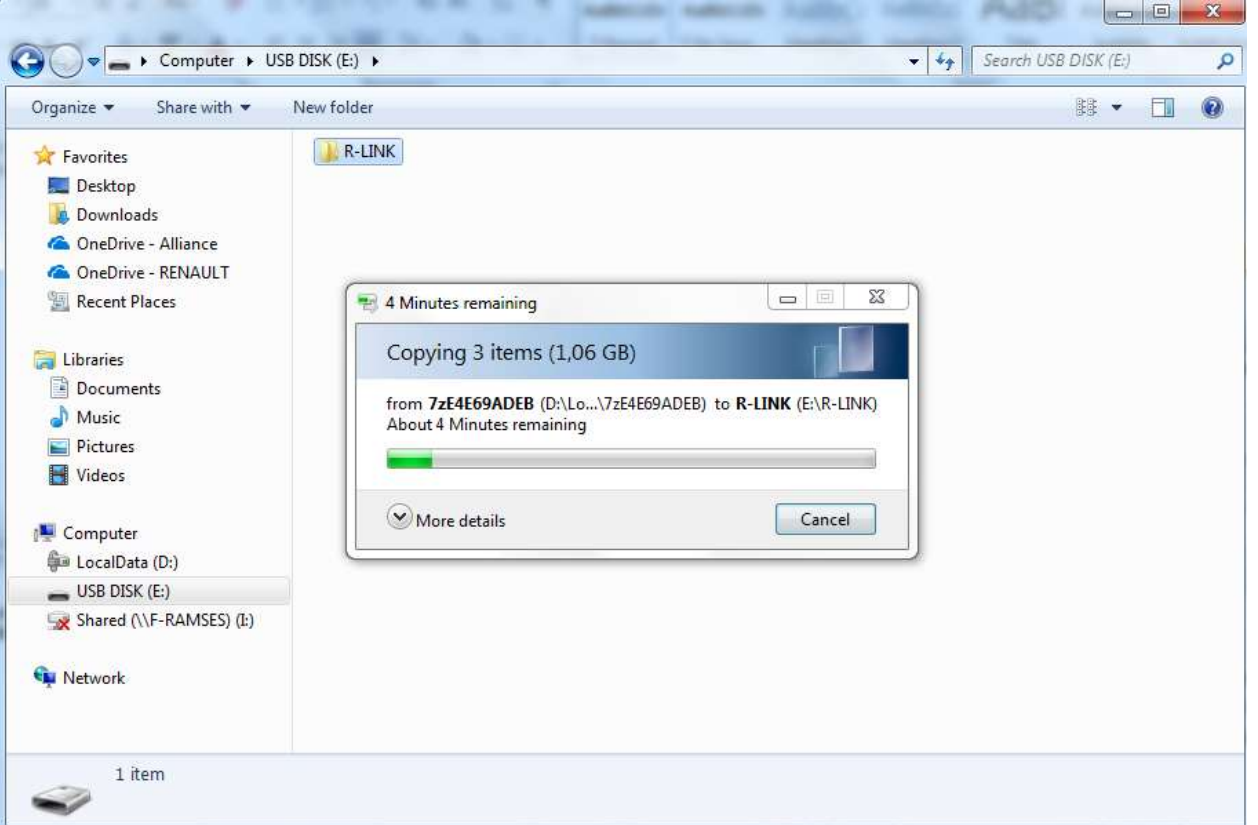

### Step 3: View the downloaded file on your USB stick

The folder may contain several files. You can open the folder to check the software has been correctly copied.

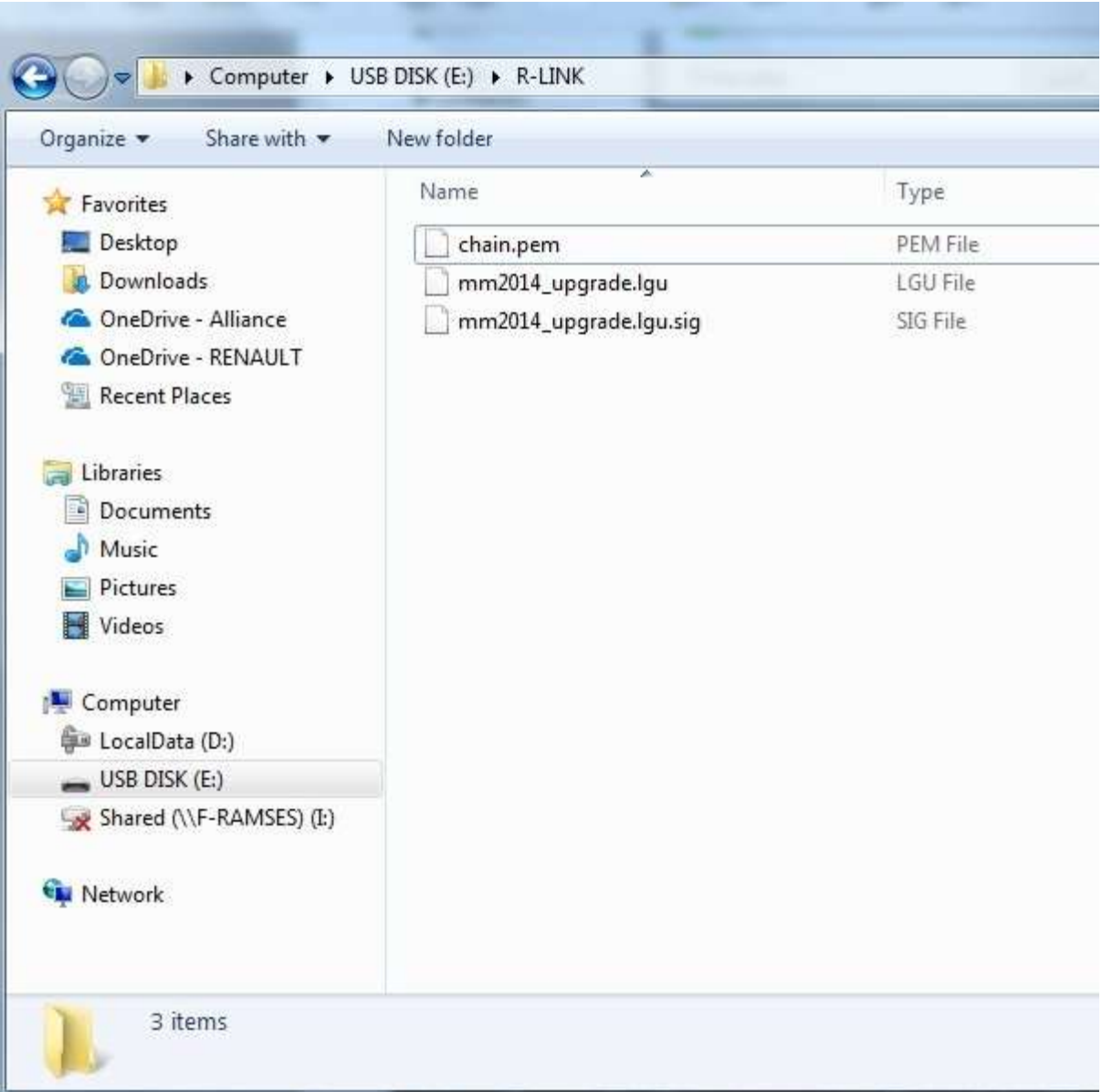

Switch on the engine and your R-LINK 2 system. Plug in your USB stick. The software on your USB stick will be automatically detected after 3 minutes. Please keep the engine running while the software installs. It can take up to 10 minutes.

#### Software update detected. Please wait...

R-LINK 2 will automatically check the file integrity. Then the following screens will be displayed. Choose "Yes" for all screens to begin the installation process.

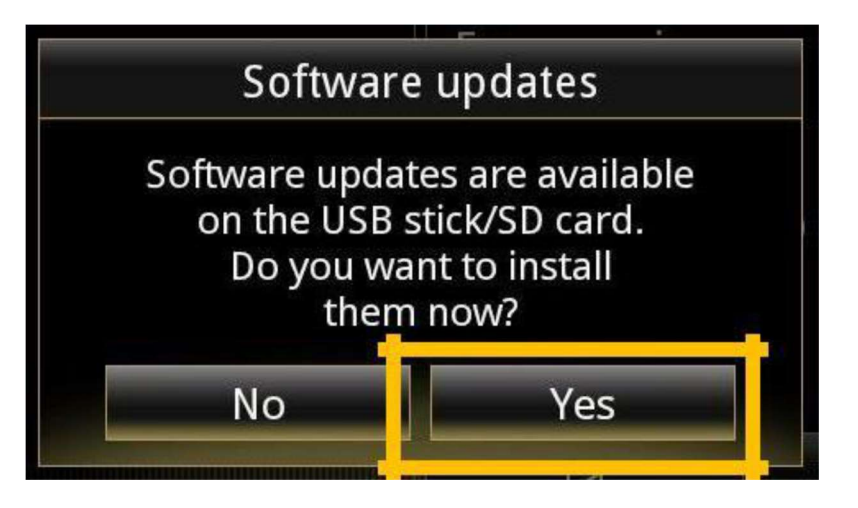

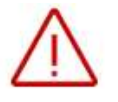

The screen will be black for a few minutes during the installation process. The R-LINK 2 system may restart several times during the procedure. Rear camera and parking aid sensor will neither be available. Do not unplug the USB. A message on the R-LINK 2 will confirm that the installation is successful.

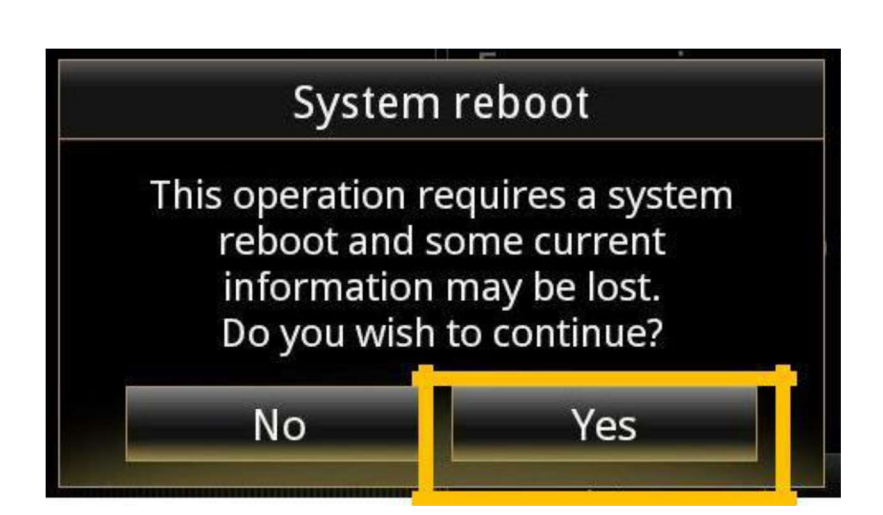

# Step 4: Install the software on your R-LINK 2 2/2

You can now remove the USB stick.

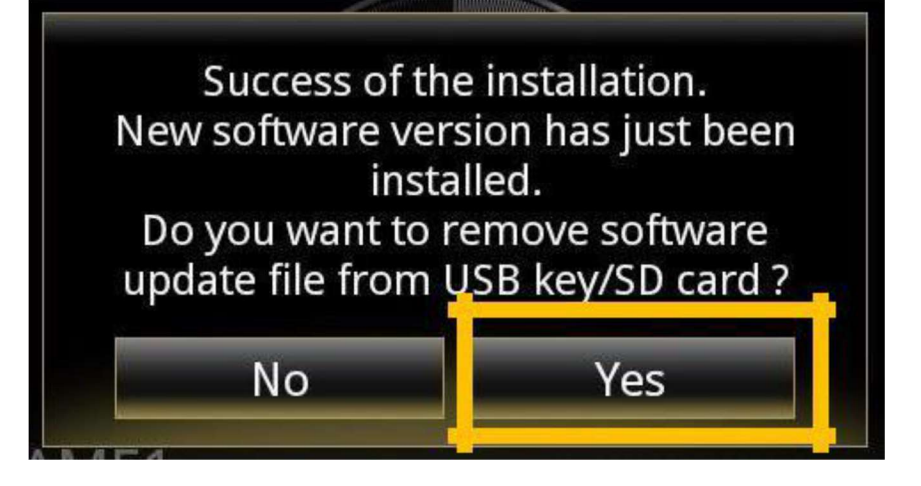

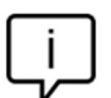

Note that the installation of the new R-LINK 2 software will reset your navigation favorites and navigation history.

#### Final Check

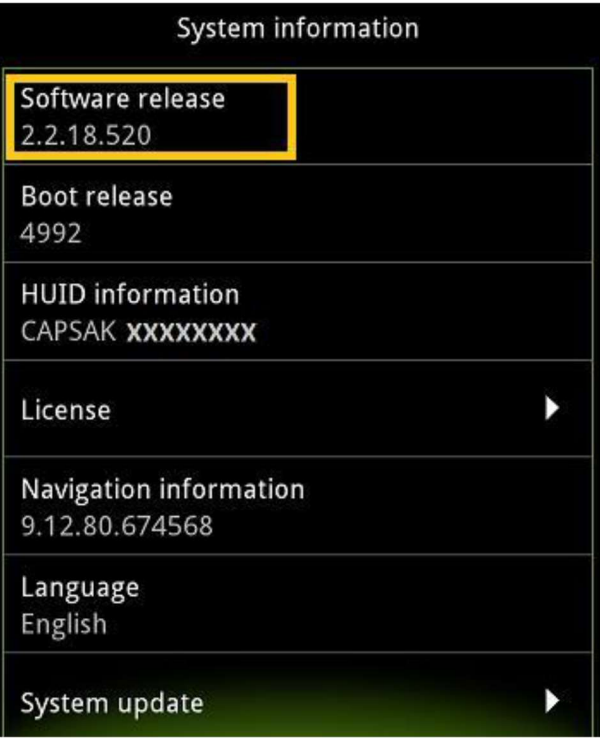

Do not forget to check if your R-LINK 2 system has the connectivity activated for LIVE Info Traffic

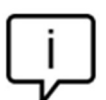

You can double check if the software has Installed correctly Menu->System->System

is indicated at the time of the download

Information. Example screen. The version's number

Please go to main menu on your R-LINK 2 and check if the connect button is showing. If connect button showing, follow the instructions below.

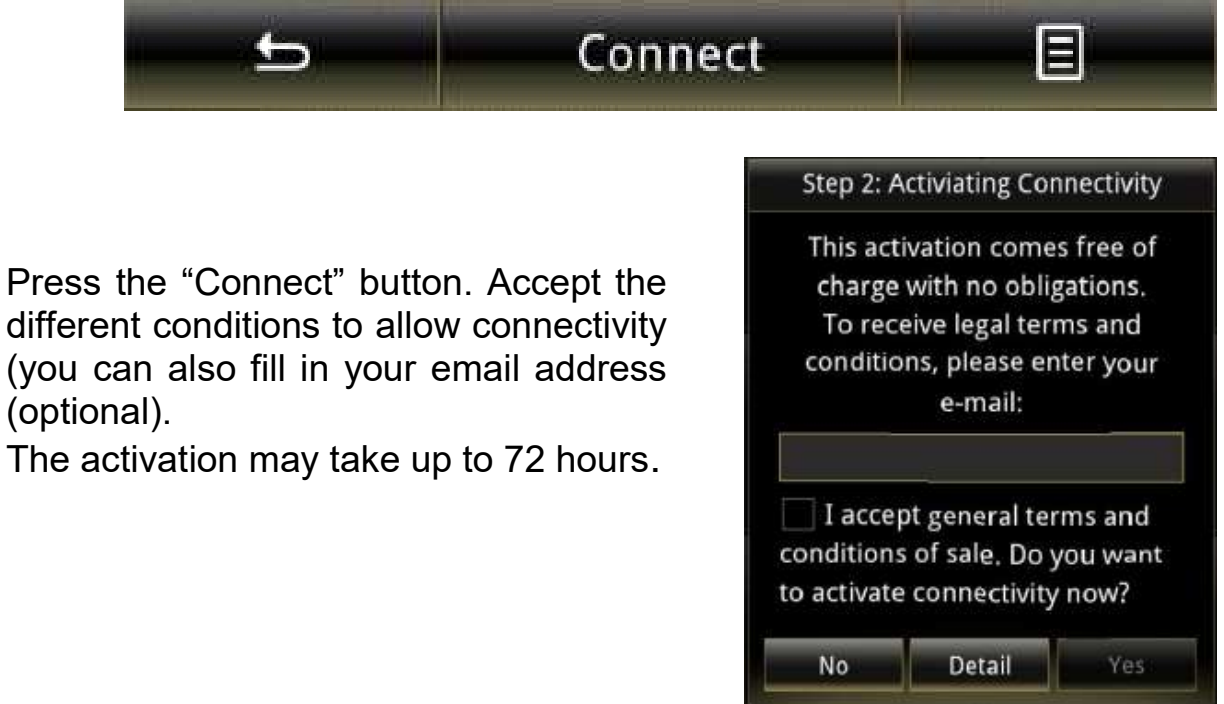